# **コミュニケーションサービス「あいべあ」**

# **コミュニティ単位の作成について (活動参加QRコード版)**

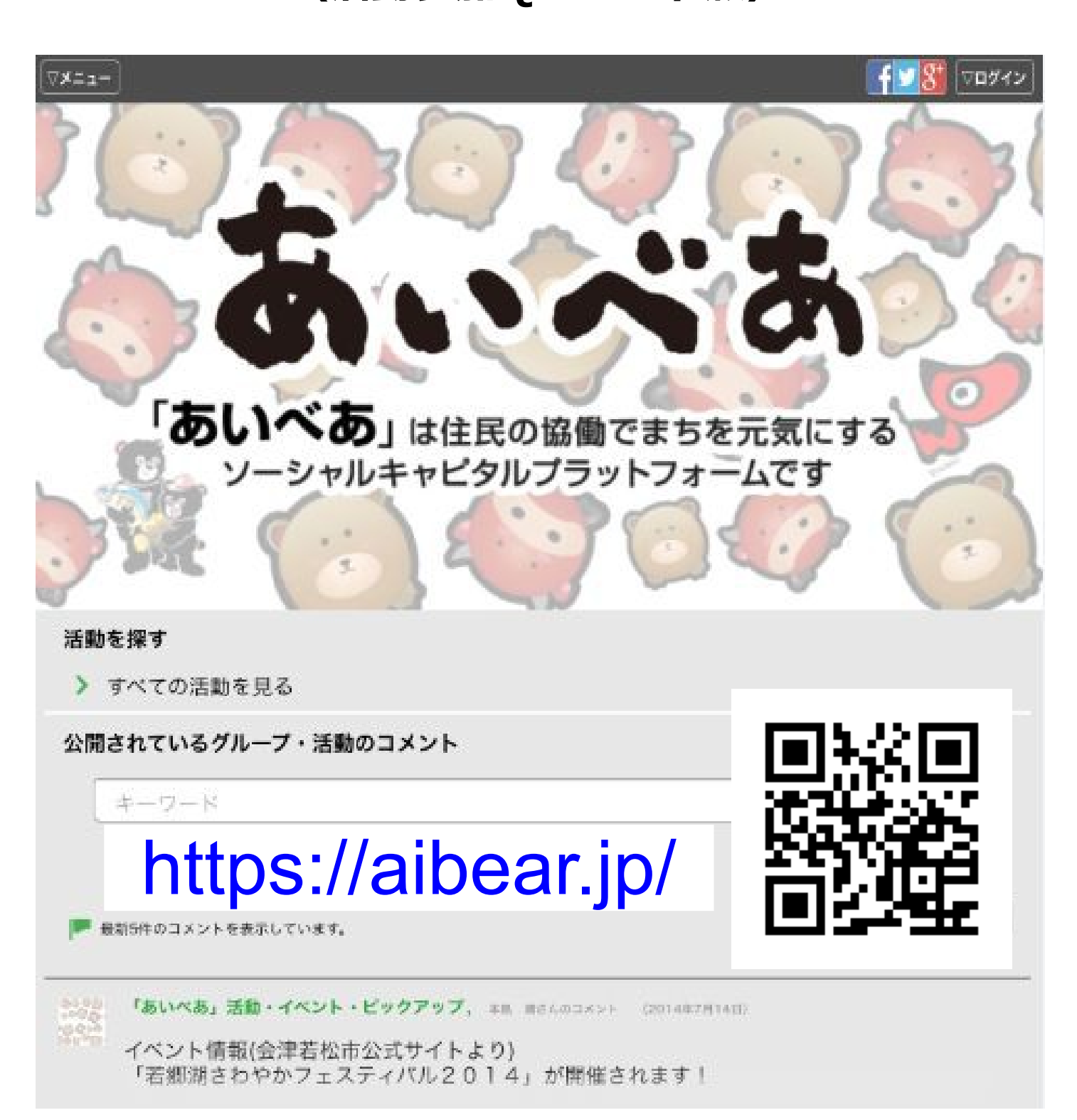

#### 【作業フロー】 【作業フロー】

**1.グループ&活動作成するアカウントの作成(管理者アカウント) 1.グループ&活動作成するアカウントの作成(管理者アカウント)** 代表者のメールアドレスを使用して、会津若松市内に在中する方の氏 代表者のメールアドレスを使用して、会津若松市内に在中する方の氏 名よりアカウントを取得(登録)します。 名よりアカウントを取得(登録)します。

※管理者アカウントのメールアドレスについては、登録後、変更ができま ※管理者アカウントのメールアドレスについては、登録後、変更ができま す。 す。

「アカウント登録〜認証申請までの手順(簡易版)」参照

**2.グループ作成 2.グループ作成**

**3.活動作成 3.活動作成**

**4.「活動参加のQRコード」を使用し、参加者(メンバー)は 4.「活動参加のQRコード」を使用し、参加者(メンバー)は 「3」で作成した活動へ参加します。(メール送信活動エントリー) 「3」で作成した活動へ参加します。(メール送信活動エントリー)**

↓ ↓

## **メーリングリスト(連絡網)の完成! メーリングリスト(連絡網)の完成!**

※参加者(メンバー)は、「2」「3」で作成したグループ/活動に属するこ とになり、同時に「あいべあ」アカウントを取得します。(既に取得してい とになり、同時に「あいべあ」アカウントを取得します。(既に取得してい る方を除く)) る方を除く))

## 迷惑メール設定していませんか? 「あいべあ」登録の前に…

迷惑メール防止のため、受信設定をしている場合は、下記の設定方法により、 『**@aibear.jp**』からメールが受信できるように設定下さい。

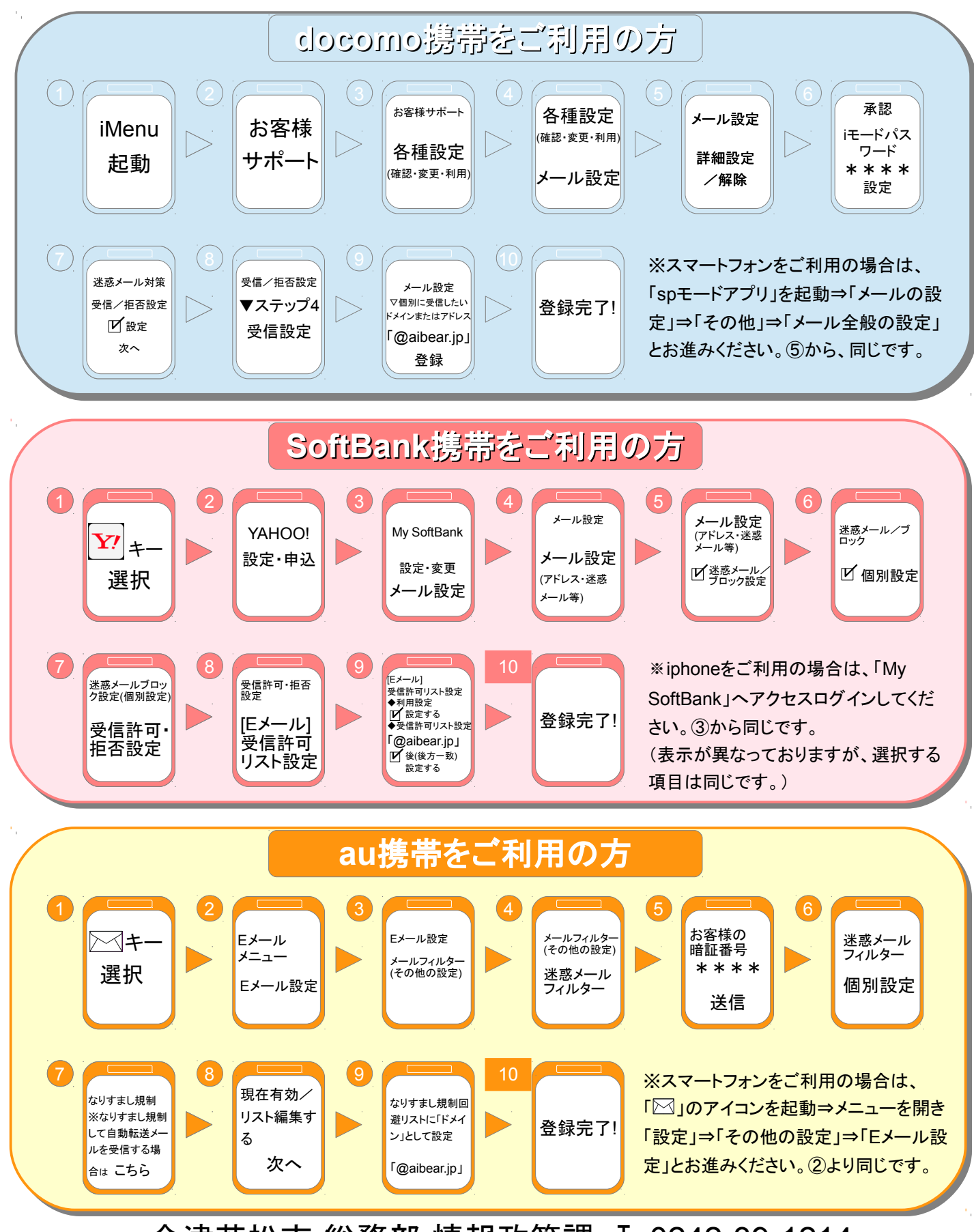

会津若松市 総務部 情報政策課 ℡0242-39-1214

コミュニティ単位の作成手順(活動参加QRコード) (1/7)

アカウント登録し、「連携団体への認証手続き(住民認証)」が アカウント登録し、「連携団体への認証手続き(住民認証)」が <u>完了しますと「グループ」及び「活動」が作成できるようになります。</u>

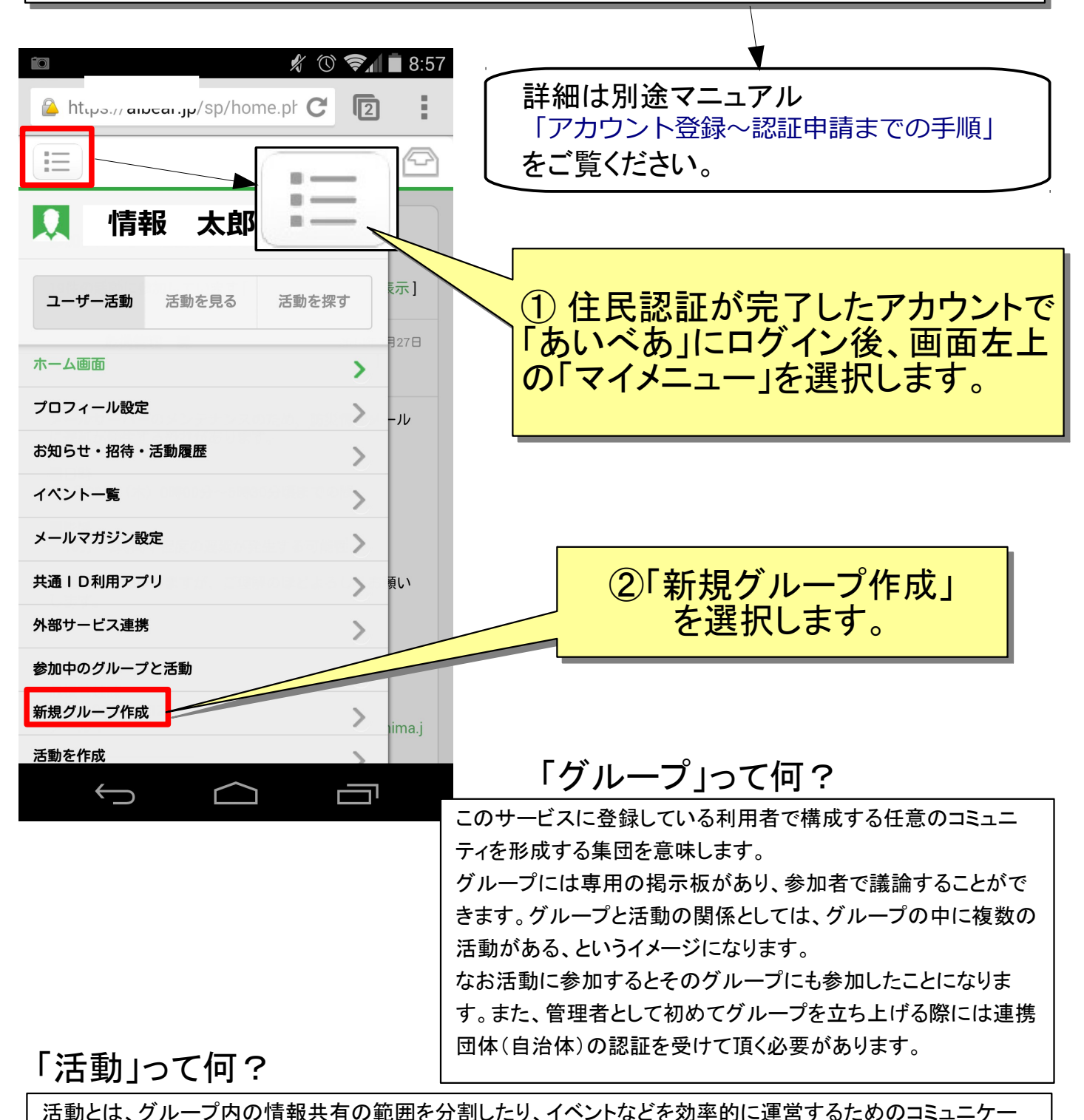

ションの場となる単位を意味します。活動ページにはその紹介と参加者を募る機能、参加者が交流できる掲示 板やメーリングリスト機能があります。 グループと活動の関係としては、グループの中に複数の活動がある、というイメージになります。 なお活動に参加するとそのグループにも参加したことになります。また、初めて活動を登録する際にはグルー

プを立ち上げる必要があり、グループの管理者となるには連携団体(自治体)の認証を受けて頂く必要があり ます。

#### コミュニティ単位の作成手順(活動参加QRコード) (2/7)

グループを作成します。(※は必須項目です。)

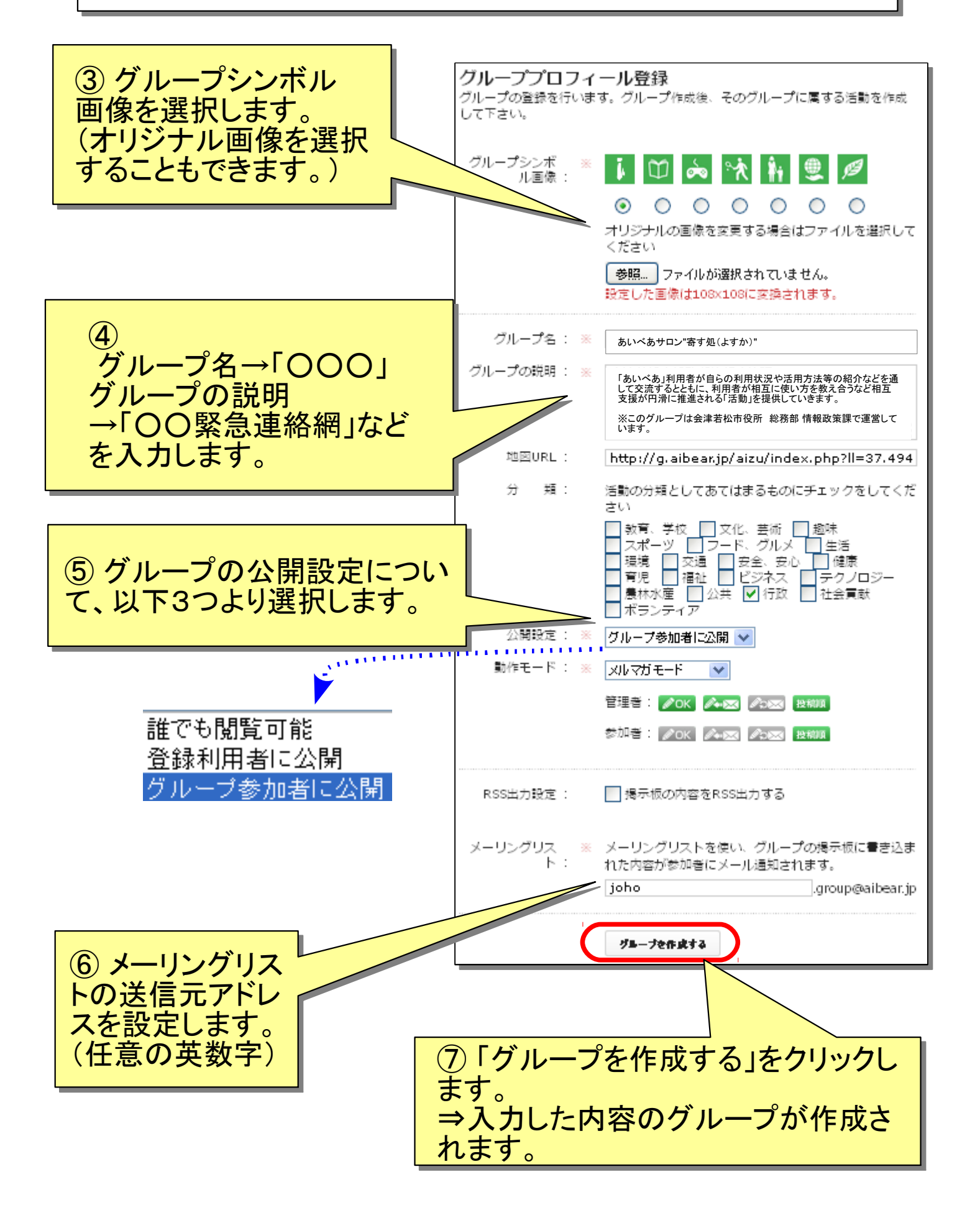

コミュニティ単位の作成手順(活動参加QRコード) (3/7)

活動を作成します。( グループ名に紐付ける、※は必須項目です。) 汇  $\blacksquare$  $\bullet$ **情報 太郎**  $n -$ ⑧マイメニューから ⑧マイメニューから ユーザー活動 活動を見る 「活動を作成」 「活動を作成」 を選択します。 ホーム画面 ⑨ 先程作成した ⑨ 先程作成した プロフィール設定 グループを選択し グループを選択し ます。 ます。 お知らせ・招待・活動履歴 イベント一覧 メールマガジン設定 活動登録 録する」ボタンをクリックして 下のフォームに必要な情報を入っし、 「建 共通ID利用アプリ 頂しい ↘ ください。 ※がついているものは必須項目になります 外部サービス連携 参加中のグループと活 所属グループ: ※ あいべあサロン"寄す処(よすか)" $\checkmark$ 新規グループ作成 ima.j 活動イメージ画 オリジナルの画像を使用する場合はファイルを選択して 像: 活動を作成 ください。 「参照…」ファイルが選択されていません。  $\bigoplus$ 一 設定した画像は566×380に変換されます。 活動の名称: 「あいべあ」活動・イベント・ピックアップ ⑩ ⑩ 活動の説明 : 「あいべあ」利用者が、グループや活動、イベント、話題紹介など、 自由にPRできる場です。参加者を広く募集したい場合などにご活用 ください。 活動の名称 活動の名称 公開設定としていますので、「あいべあ」のアカウントを持っていない 場合でもコメントを閲覧することができます。 →「○○○」 →「○○○」 地図URL: 37,49465586324375,139,92948755619182 活動の説明 活動の説明 会津若松市のマップを表示 「〇〇緊急連絡網」など 類: 活動の分類としてあてはまるものにチェックをしてくだ 分 こさい 教育、学校 ■ ファンディア<br>■ 教育、学校 ■ ファード・グルメ ■ 生活<br>ス環境 ■ 交通社 ■ 日本会社の ■ 生活<br>『実現場』 ■ 日本会社 ■ 日本会員部<br>■ 管理化 ■ 全社会員部<br>■ 管理化 ■ 全社会員部<br>■ 管理化 ■ 管理化学ネス ■ テクノロジー<br>■ 管理化 ■ 管理化学ネス ■ テクノロジー<br>■ 管理化学学ネス ■ テクノロジー<br>■ 管理化学学ネス ■ デクノロジー<br>■ 管理化学学 を入力します。 を入力します。 さい  $\textcircled{1}\$  活動の公開設定について、 相談定 二活動参加者に公開  $\overline{\mathbf{v}}$ 以下3つより選択します。 以下3つより選択します。 -<br>※活動の公開設定の表示制限よりも、グループの公開設 定の表示制限が強い場合は、グループの公開設定に従い ます。 動作モード : ※ <mark>タイムラインモード ></mark><br>・・・・・・・・・・・・ 登録利用者に公開 管理者: OK AREA COME 投稿单 グループ参加者に公開 SME / OK A-83 A 活動参加者に公開 次頁に 続く □掲示板の内容をRSS出 RSS出力設定:

コミュニティ単位の作成手順(活動参加QRコード) (4/7)

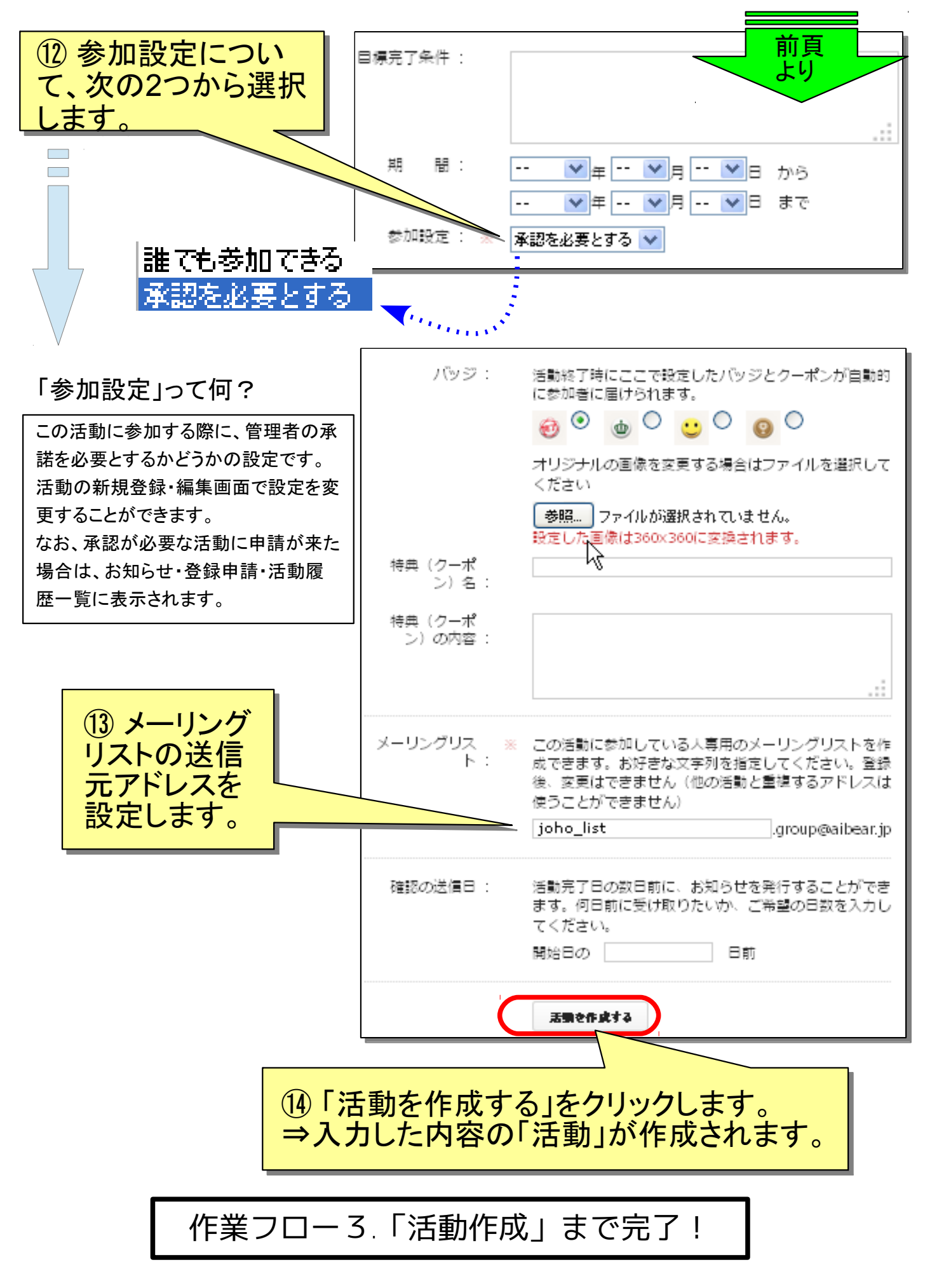

コミュニティ単位の作成手順(活動参加QRコード) (5/7)

「活動参加のQRコード」を取得します。

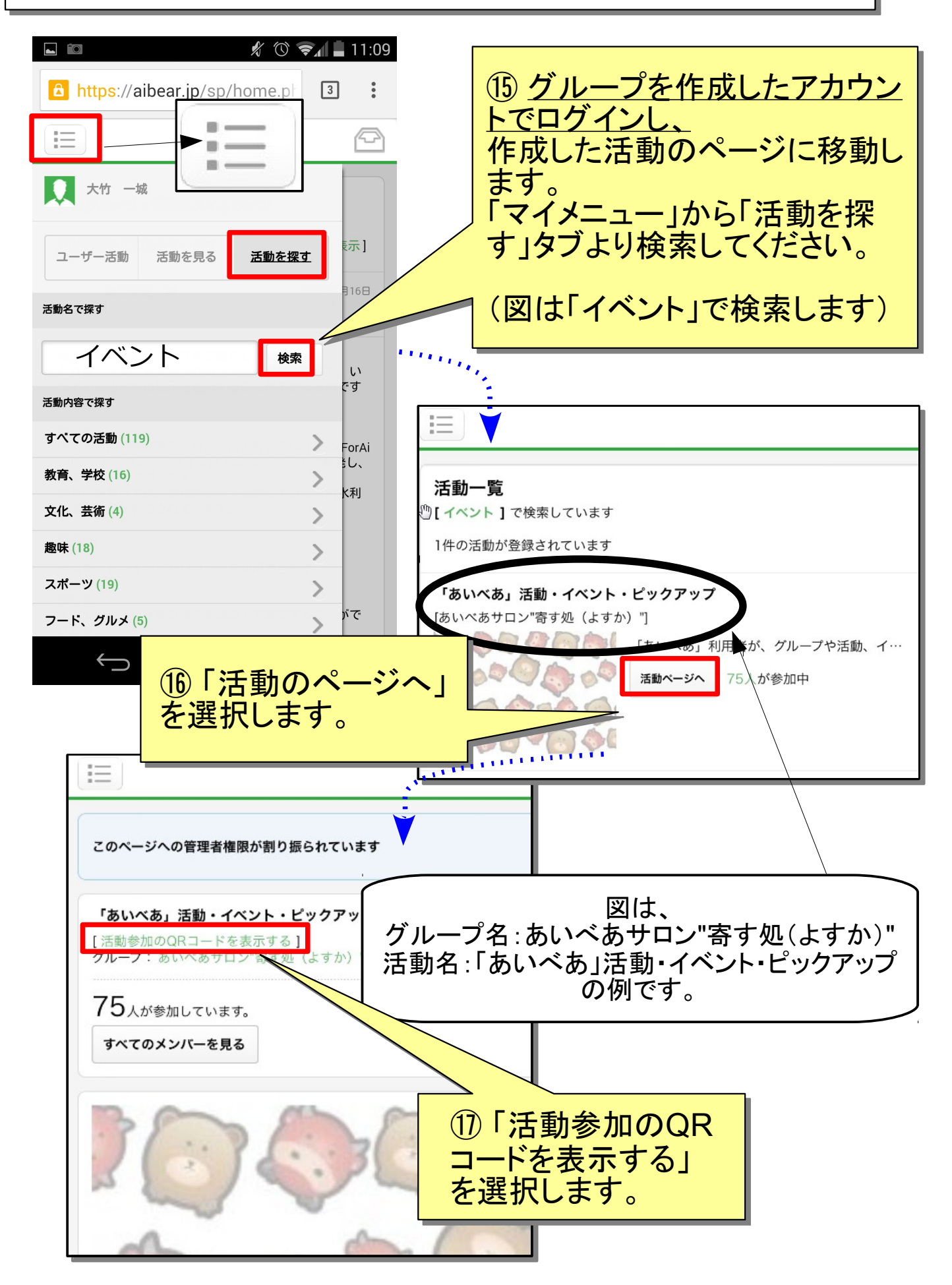

コミュニティ単位の作成手順(活動参加QRコード) (6/7)

![](_page_8_Picture_1.jpeg)

**※参加者(メンバー)からの手順については、別途マニュアル ※参加者(メンバー)からの手順については、別途マニュアル 「活動参加QRコードからのエントリー手順」をご覧ください。 [「活動参加QRコードからのエントリー手順」](http://www.city.aizuwakamatsu.fukushima.jp/docs/2013032800058/files/qr_entry.pdf)をご覧ください。**

~ 事前の準備 ~ ~ 事前の準備 ~

利用される携帯電話などには「迷惑メール対策」がされている場合があります。「あいべあ」 利用される携帯電話などには「迷惑メール対策」がされている場合があります。「あいべあ」 の利用にはパソコンからのメールのやり取りが必要となりますので、次のドメインからのメール の利用にはパソコンからのメールのやり取りが必要となりますので、次のドメインからのメール が受信できるように、予め設定を変更しておく必要があります。 が受信できるように、予め設定を変更しておく必要があります。

### あいべあのドメイン : @aibear.jp あいべあのドメイン : @aibear.jp

※ご利用のメールソフトによっては、受信フォルダが迷惑フォルダ等に自動で振り分けられることがあります。「すべてのメー ルを表示する」等、利用している受信メールのご確認をお願いします。 ルを表示する」等、利用している受信メールのご確認をお願いします。

各端末毎の手順は、前述の「迷惑メール設定していませんか?」をご覧ください。 各端末毎の手順は、前述の「迷惑メール設定していませんか?」をご覧ください。 ※上記手順を参考に、ご契約の携帯電話ショップ(サポート窓口)へ ご相談ください。 ご相談ください。

コミュニティ単位の作成手順(活動参加QRコード) (7/7)

管理者における「参加申請」の承諾などについて

**参加設定について「承認を必要とする」とした活動を作成した場合 参加設定について「承認を必要とする」とした活動を作成した場合 →参加者(メンバー)が参加申請を行う度、管理者のアカウントから →参加者(メンバー)が参加申請を行う度、管理者のアカウントから 「あいべあ」にログインし、承認の可否を行います。 「あいべあ」にログインし、承認の可否を行います。**

![](_page_9_Picture_3.jpeg)